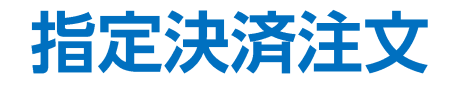

指定決済注文は、ポジションを指定して決済する方法で、基本的な決済注文方法です。

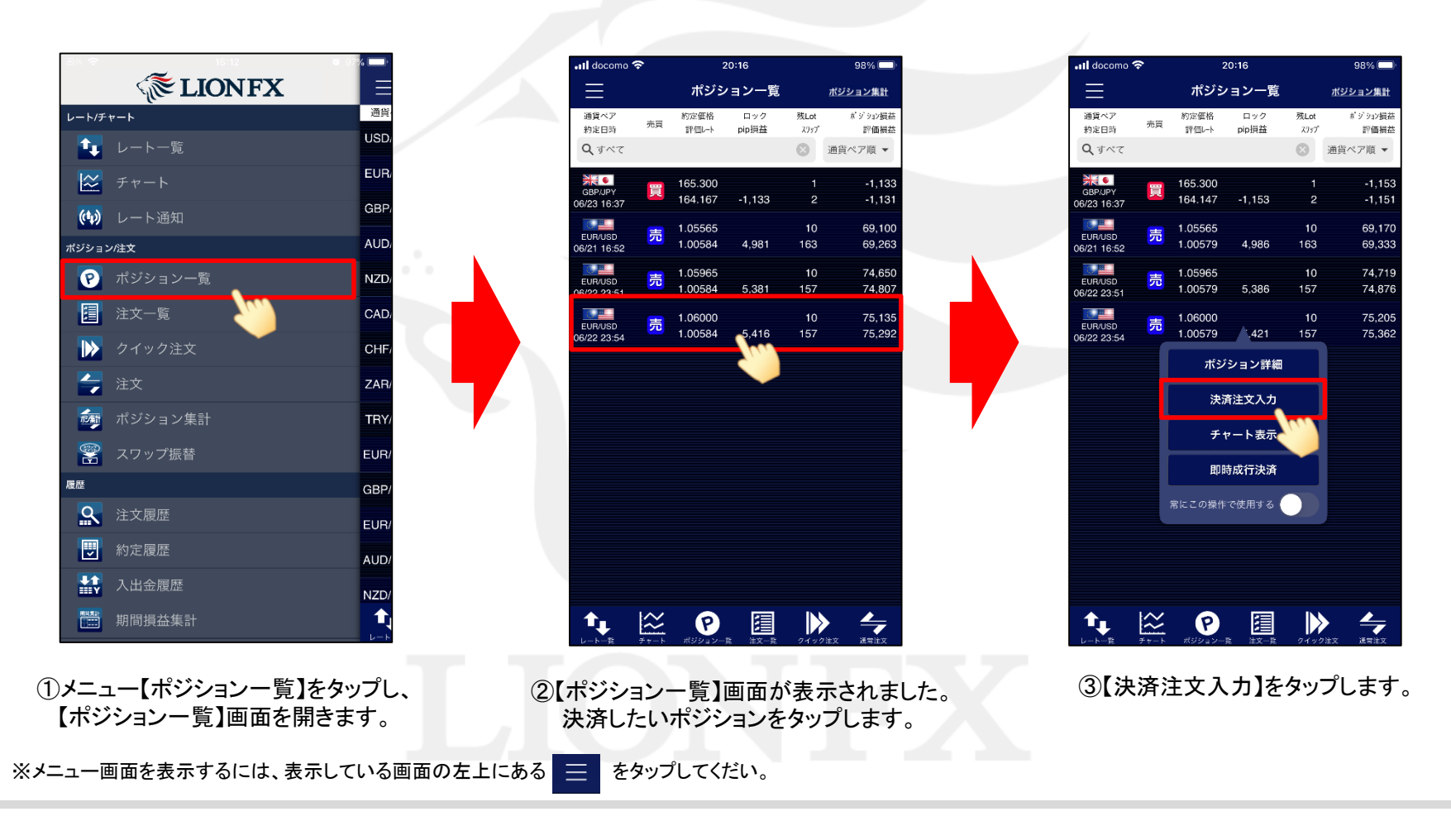

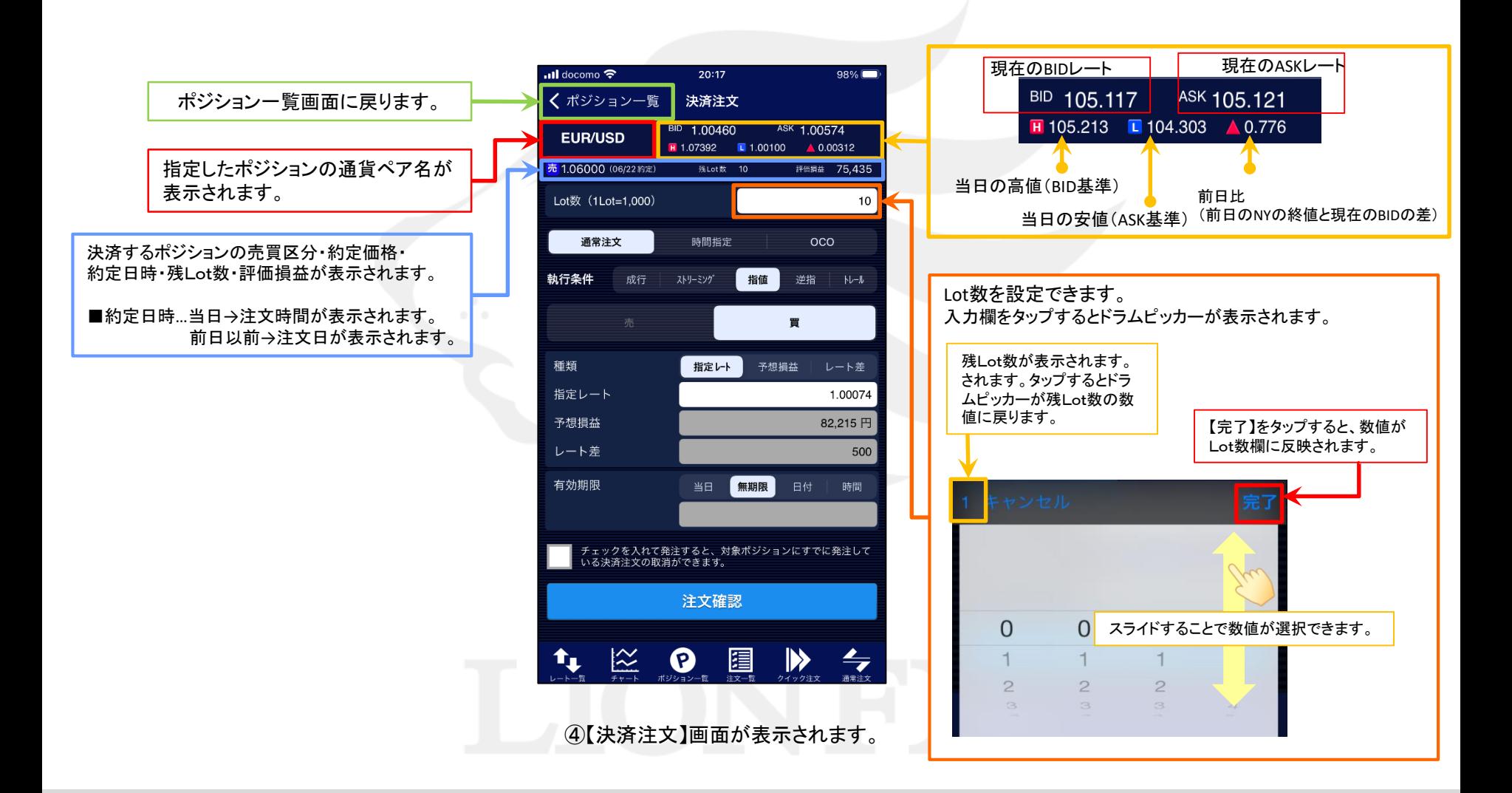

## 指定決済注文

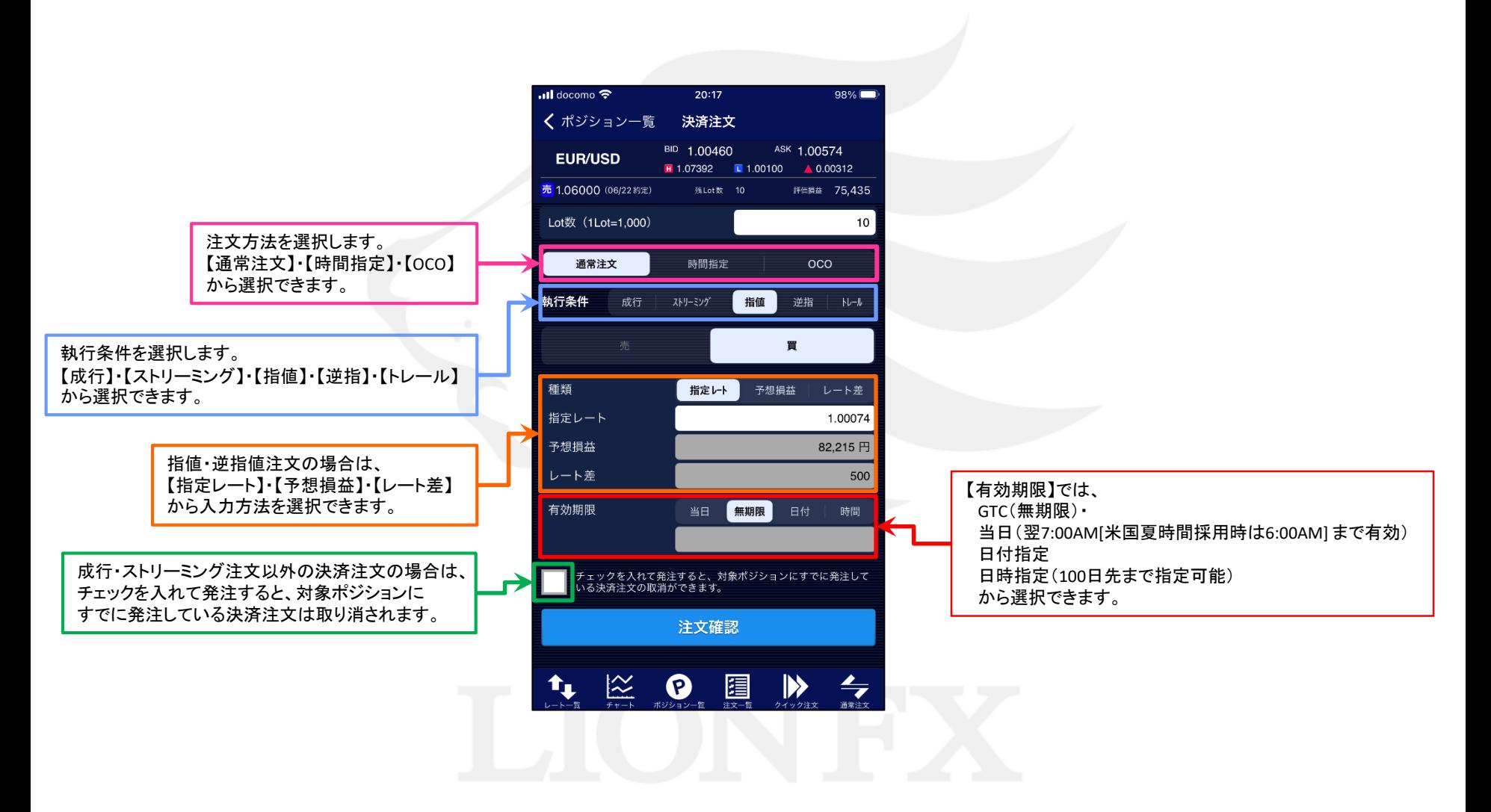

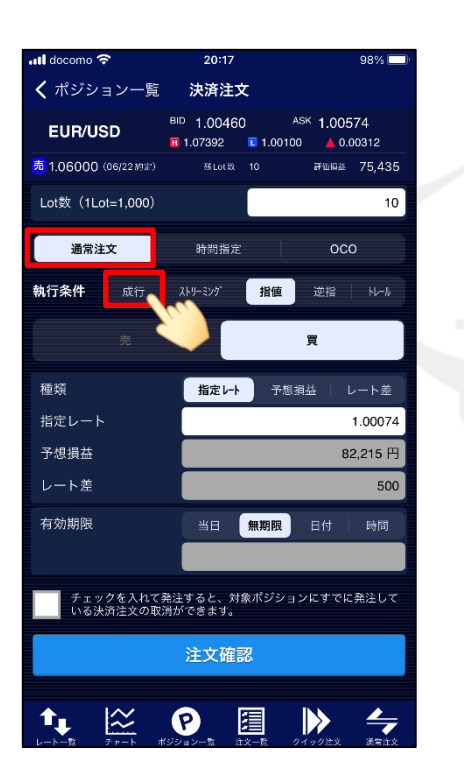

⑤成行注文で決済する場合は、 ・注文方法…【通常注文】 ・執行条件…【成行】

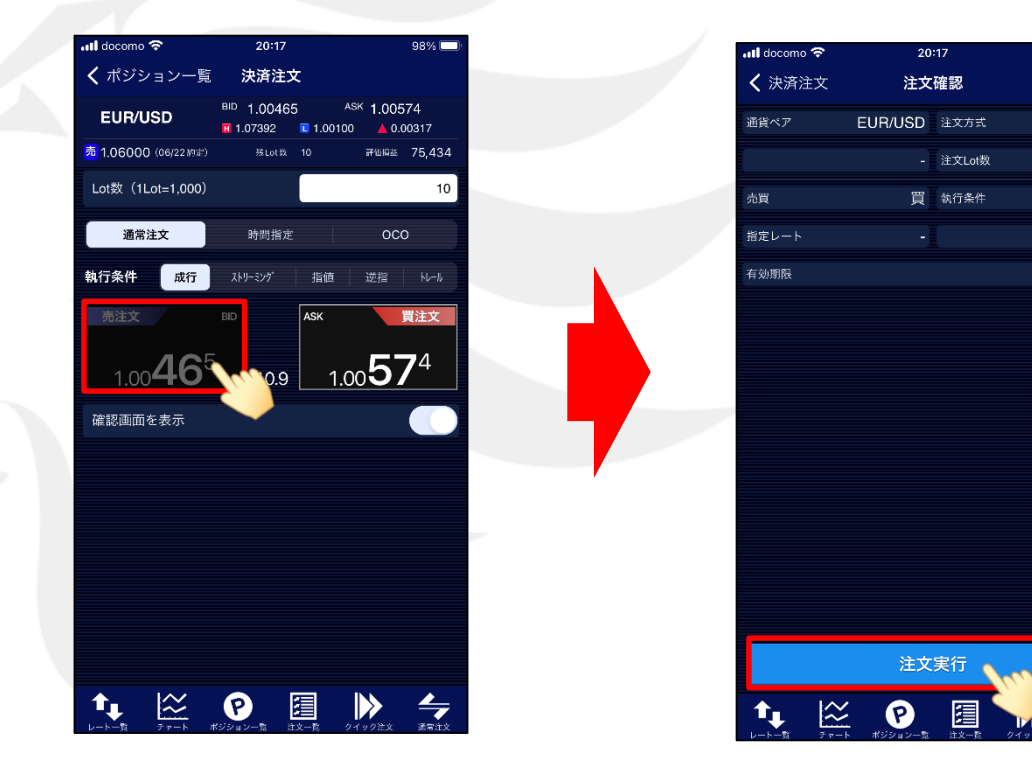

⑥成行注文の画面に切り替わりました。 発注ボタンをタップします。

買ポジションの決済時は「売注文」ボタンが、 売ポジションの決済時は「買注文」ボタンが押せます。 ⑦【注文確認】画面が表示されます。 表示されている内容で問題なければ、 【注文実行】をタップします。

※⑥の画面で『確認画面を表示 オフ』に設定している 場合は、この画面は表示されません。

98%

通常注文

 $10$ 

成行

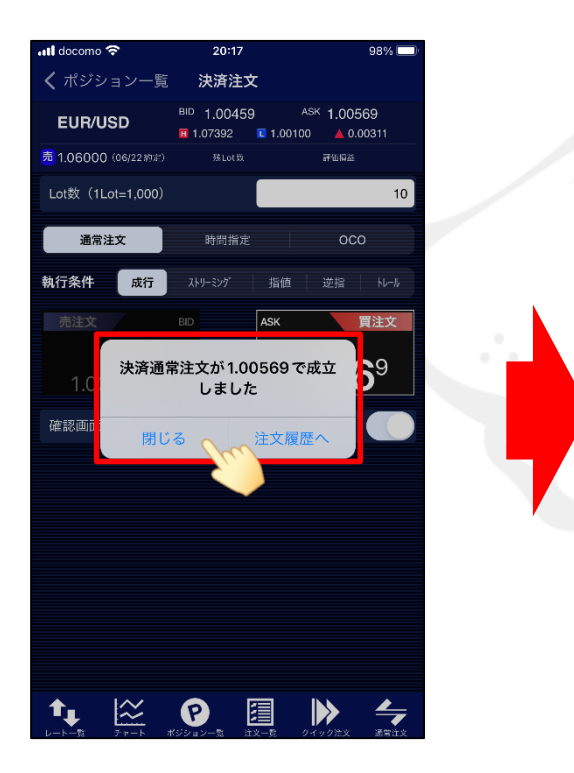

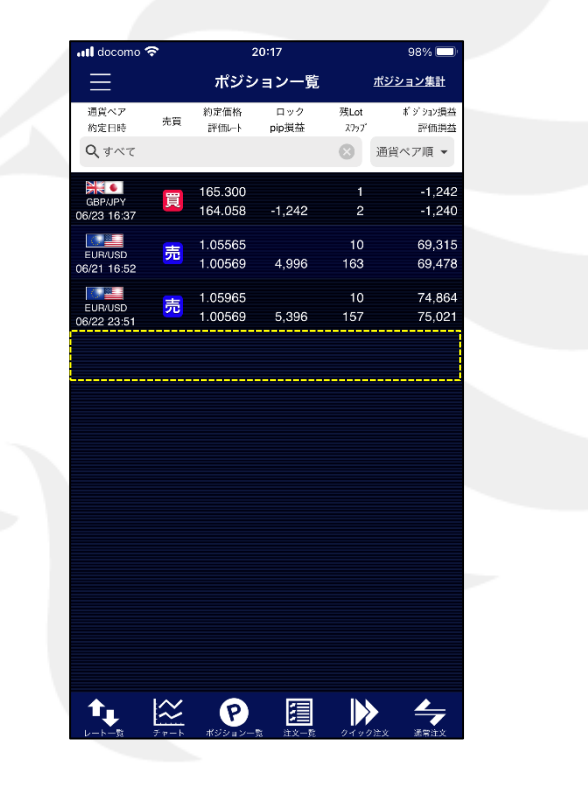

⑧完了するとポップアップが表示されます。 【閉じる】をタップします。

⑨【ポジション一覧】に戻りました。 ポジションが決済され、なくなっていることが確認できます。

ポジション一覧の情報が更新されない場合は、必ず注文履歴または約定履歴をご確認ください。

## 成行注文以外にも、多数の注文方法で、決済注文を出すことができます。

【注文方法】 :通常注文

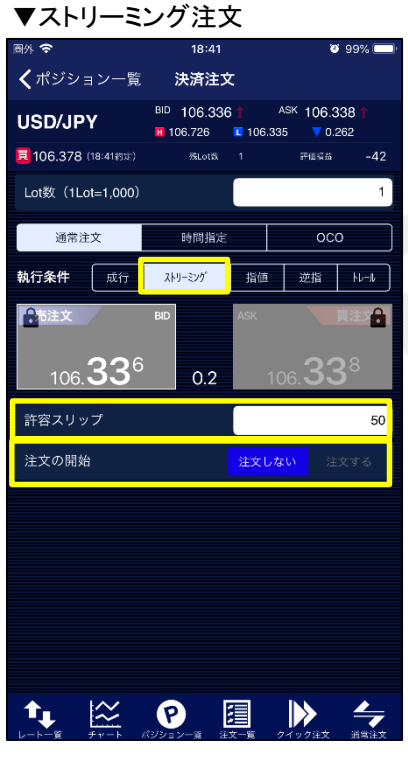

#### 『許容スリップ』が設定できます。

売決済:今よりも高い値段を指定 買決済:今よりも安い値段を指定 『注文の開始』 は誤発注防止のための ロック機能です。 初期画面は「注文しない」が選択されています。 ※「注文する」を選択すると発注することができます。

▼指値注文(リミット)

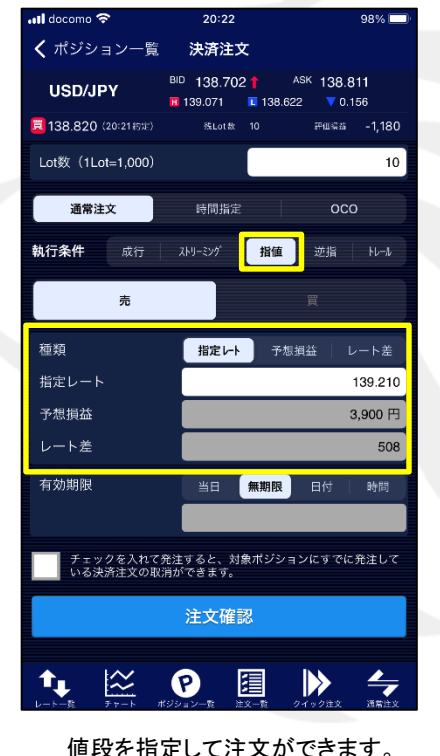

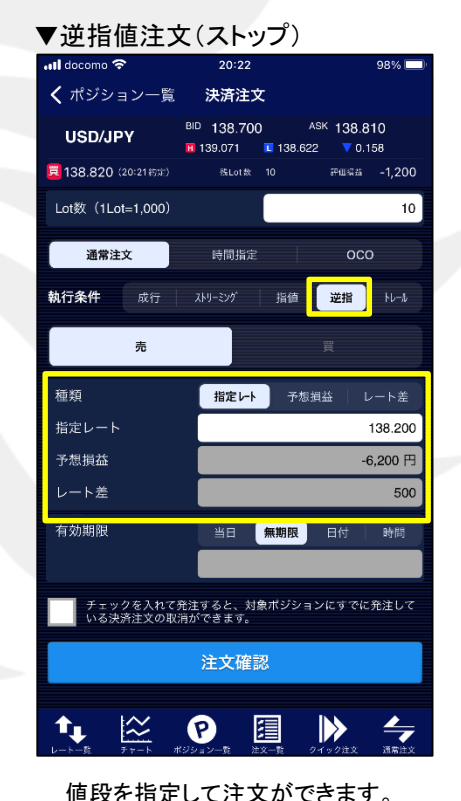

売決済:今よりも安い値段を指定 買決済:今よりも高い値段を指定

## ▼トレール注文

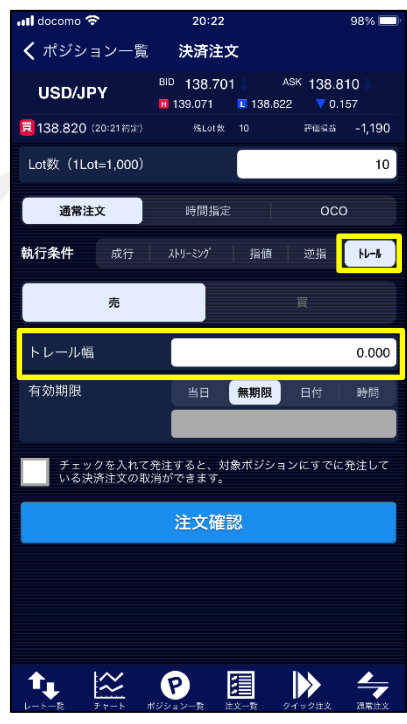

トレール幅は、レート表示と同じように 入力します。

(例) USD/JPY トレール幅50銭 →0.500と入力

指定決済注文

## 時間指定 指定した時間までに指定した条件で約定しない場合、成行で発注される注文方法です。 ※注文種類で【時間指定】を選択し、執行条件で【成行・指値・逆指】を選択してください。

## ▼時間指定成行

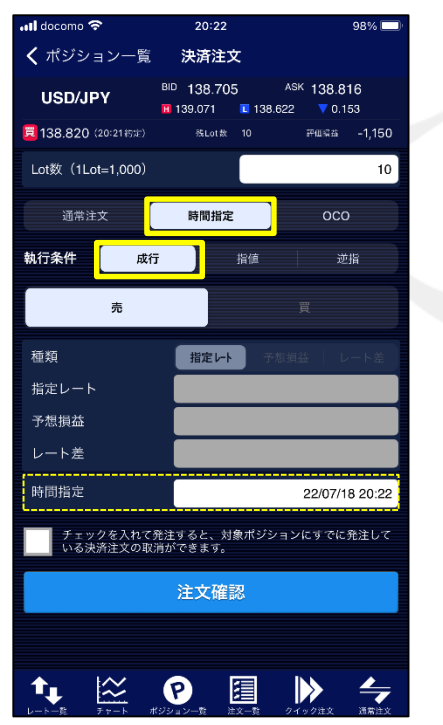

指定した時間に達すれば、成行決済されます。

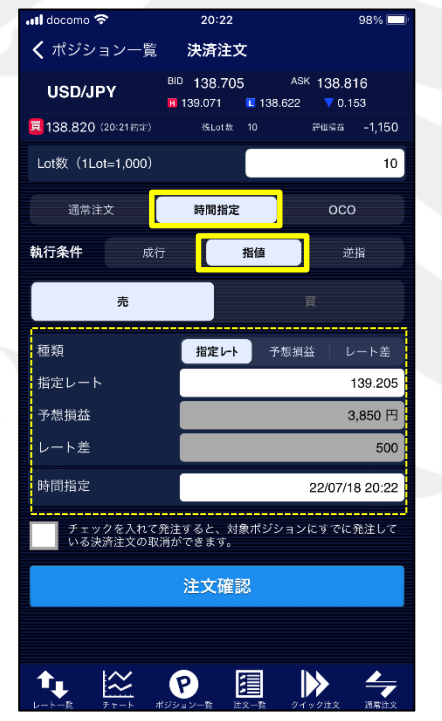

指定した時間までに指定したレートに 達しなければ、成行決済されます。

### ▼時間指定指値 ▼時間指定逆指

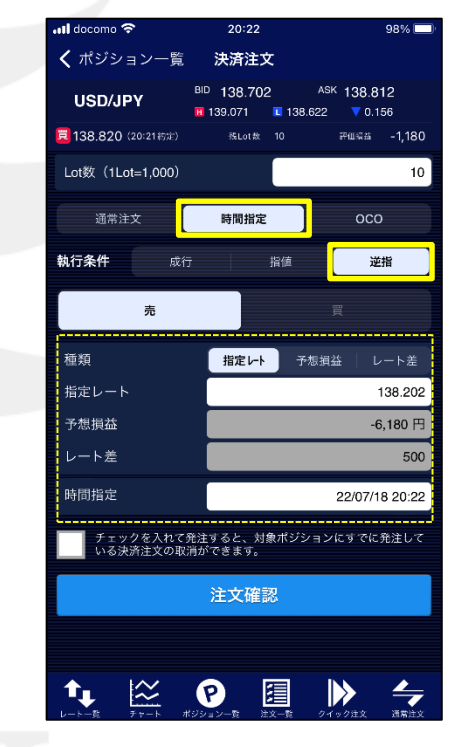

指定した時間までに指定したレートに 達しなければ、成行決済されます。

【注文方法】 :OCO 2つの決済注文を発注しどちらか一方で約定すれば、もう片方の注文は自動的にキャンセルされます。

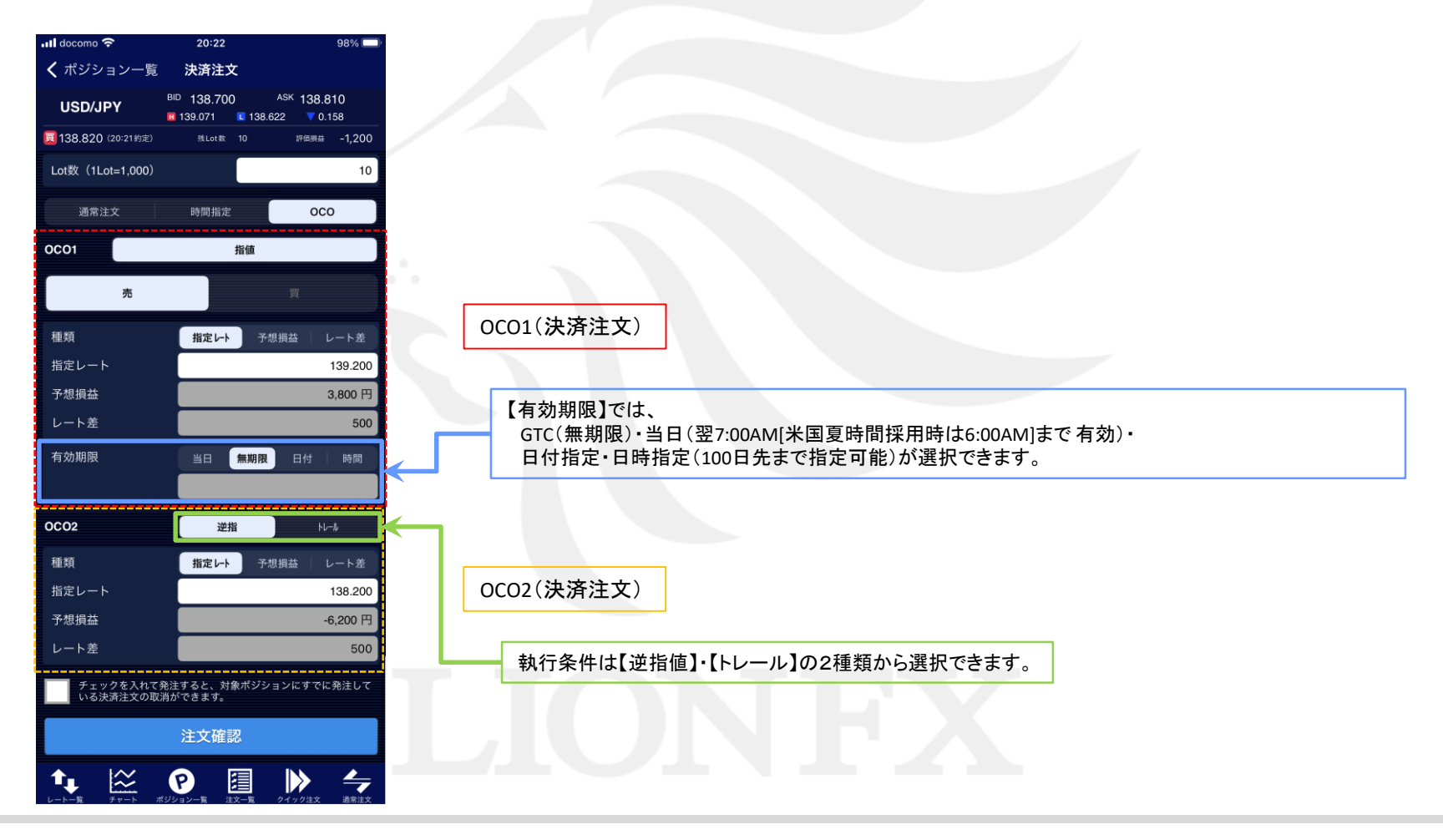